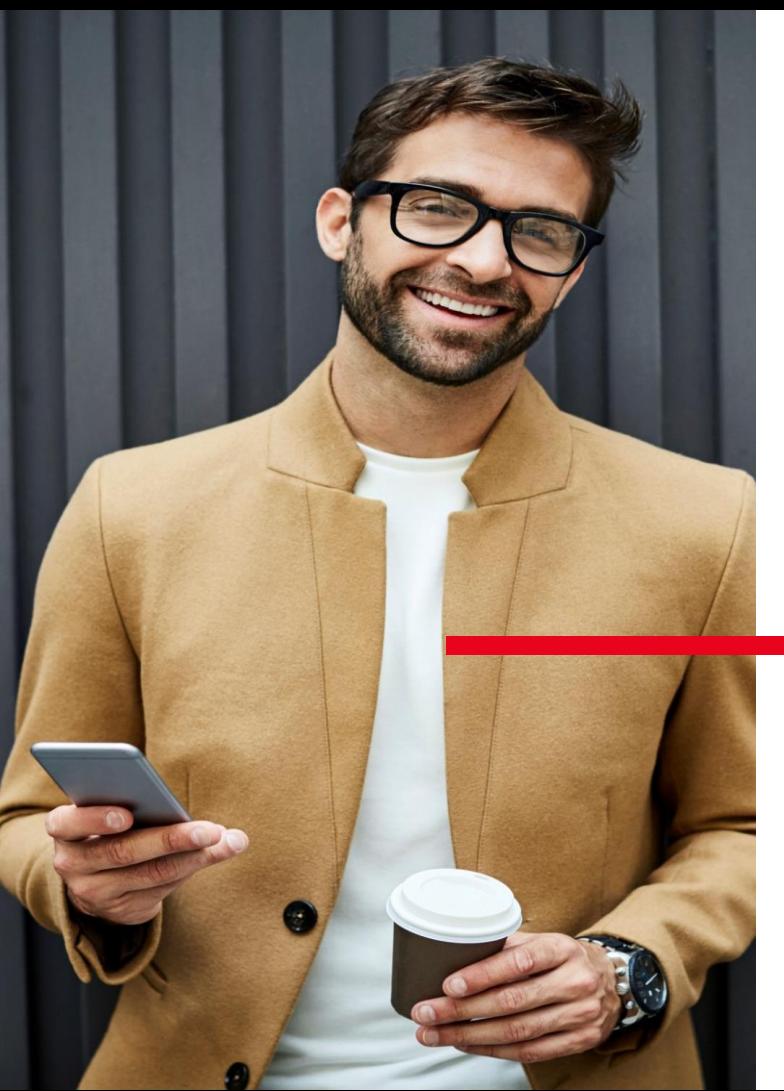

# **SECURE PASS**

Mode opératoire

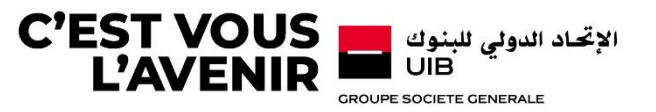

 Ce mode opératoire est destiné aux clients corporate de l'UIB. Son objectif est de donner un aperçu sur l'ensemble des fonctionnalités liées à l'usage de l'application UIB SECURE PASS solution de l'authentification forte ONESPAN.

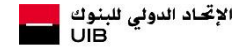

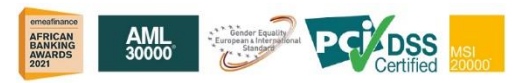

- La nouvelle application mobile UIB SECURE PASS couvrira les fonctionnalités suivantes:
- Authentification des clients disposant d'un soft token en utilisant le mécanisme de push notification .
- Signature des opérations sensibles (virement, opération trade) .

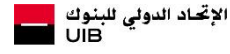

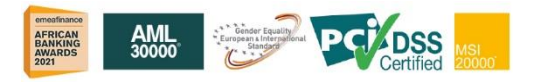

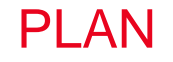

- **1. ACTIVATION D'UN ABONNÉ**
- **2. AUTHENTIFICATION**
- **3. SIGNATURE D'UNE OPÉRATION**
- **4. AUTRES**

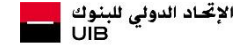

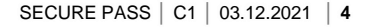

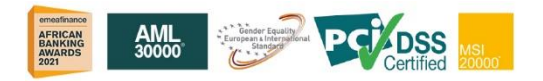

# **ACTIVATION D'UN ABONNÉ**

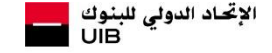

**GROUPE SOCIETE GENERALE** 

**1**

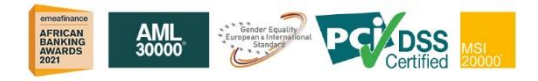

Après la réception du mail d'activation, cliquer sur

**«Changement du mot de passe» (1)**

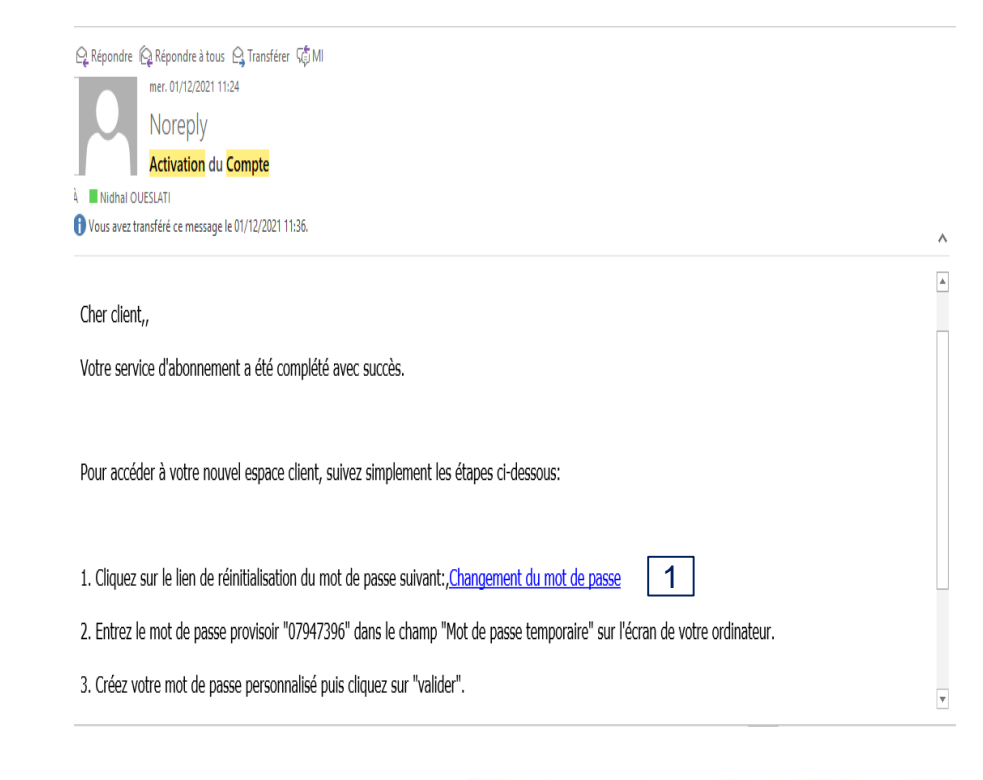

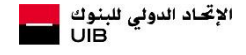

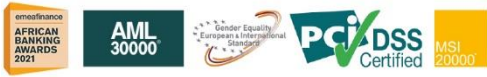

**En cliquant sur** «Changement du mot de passe», Un **«QR code»** va s'afficher.

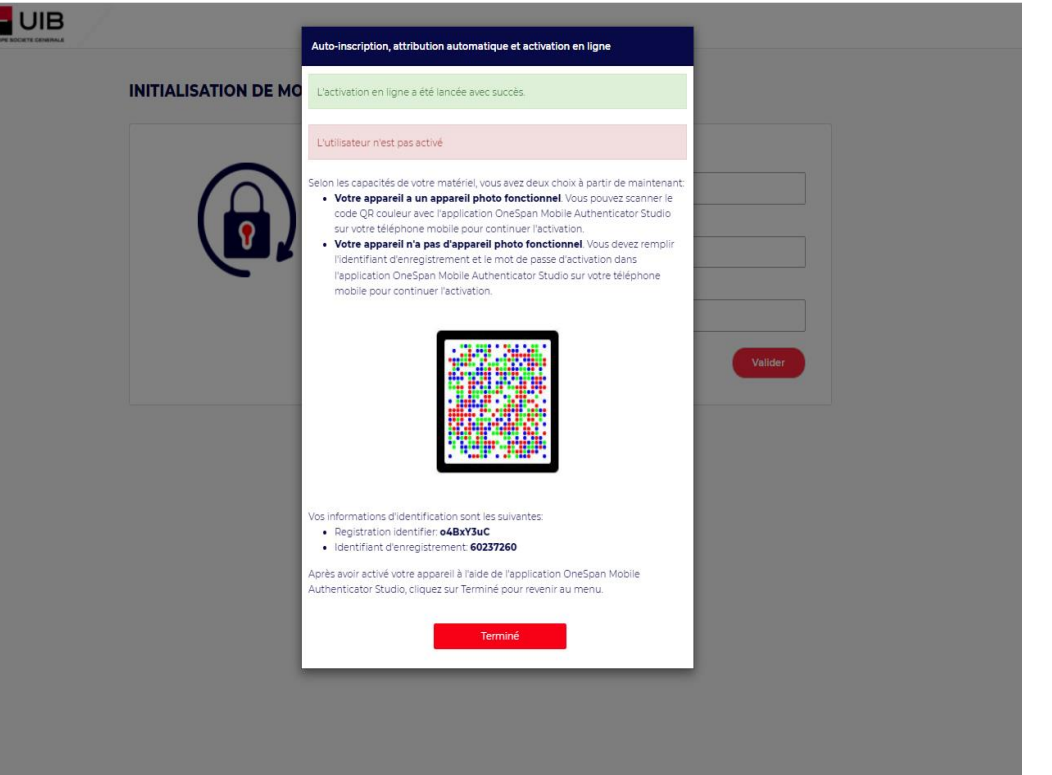

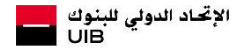

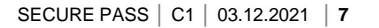

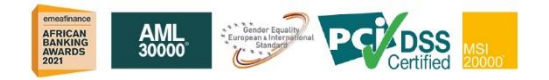

**Scanner le QR code en** choisissant **«Scanner votre QR code couleur» (1)** dans l'application **UIB SECURE PASS**.

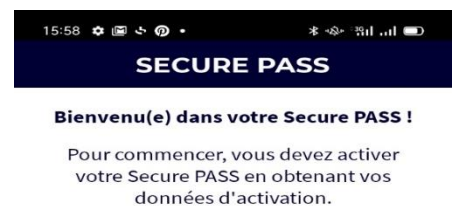

Sélectionnez ensuite une option ci-dessous:

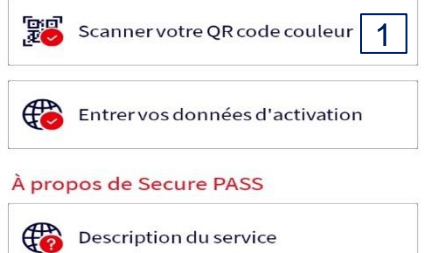

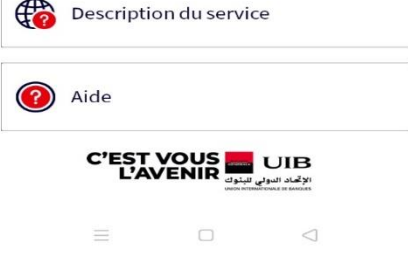

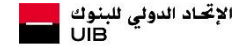

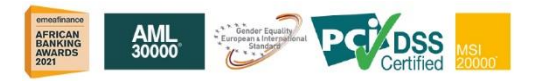

- Entrer un mot de passe local de l'application **«PIN» (1)** et le confirmer **(2) .**
- Cliquer sur **«Valider» (3).**

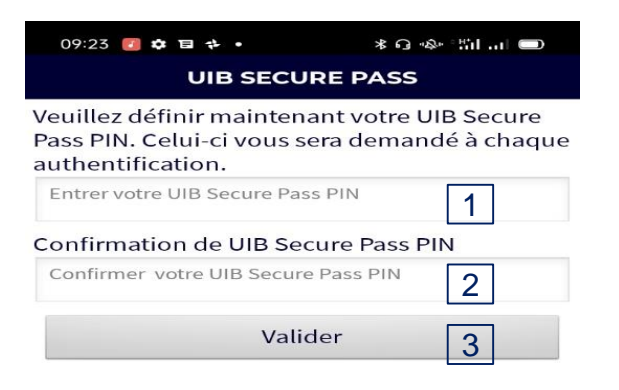

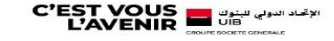

 $\Box$ 

 $\triangleleft$ 

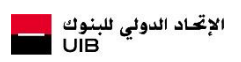

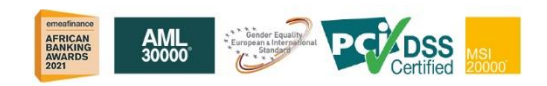

SECURE PASS │ C1 │ 03.12.2021 │ **9**

 $\equiv$ 

- Sur l'interface web généré par le lien d'activation reçu par mail, Saisir le mot de passe temporaire communiqué par message **(1).**
- **EX Choisir un mot de passe pour la** plateforme ADRIA **(2)** et le confirmer **(3)** .
- Cliquer sur **«Valider» (4).**

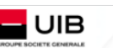

#### **INITIALISATION DE MOT DE PASSE**

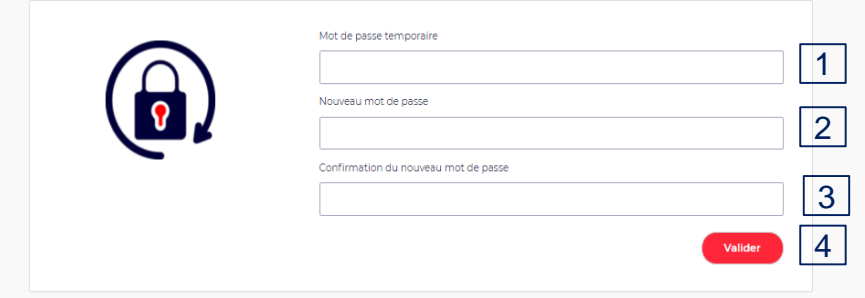

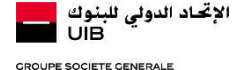

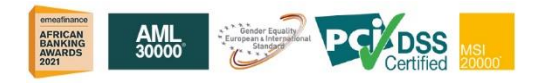

# **AUTHENTIFICATION**

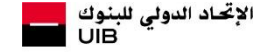

**GROUPE SOCIETE GENERALE** 

**2**

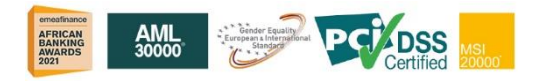

# Authentification

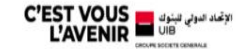

 $\blacksquare$ FR

■ Sur la plateforme ADRIA, Entrer **l'identifiant** (1) et **le mot de passe**  (2) et cliquer sur **«Se connecter»** (3)**.**

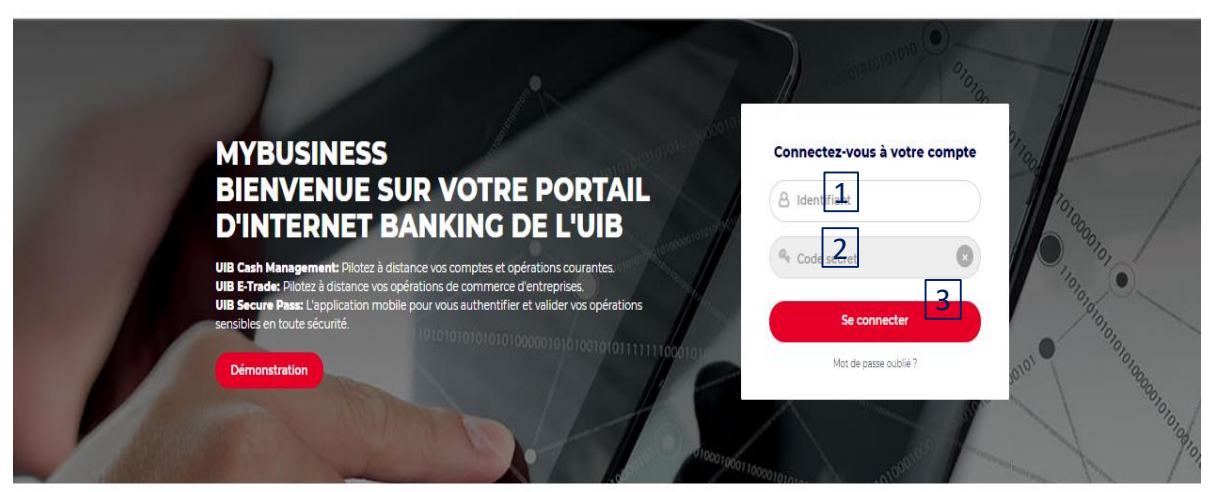

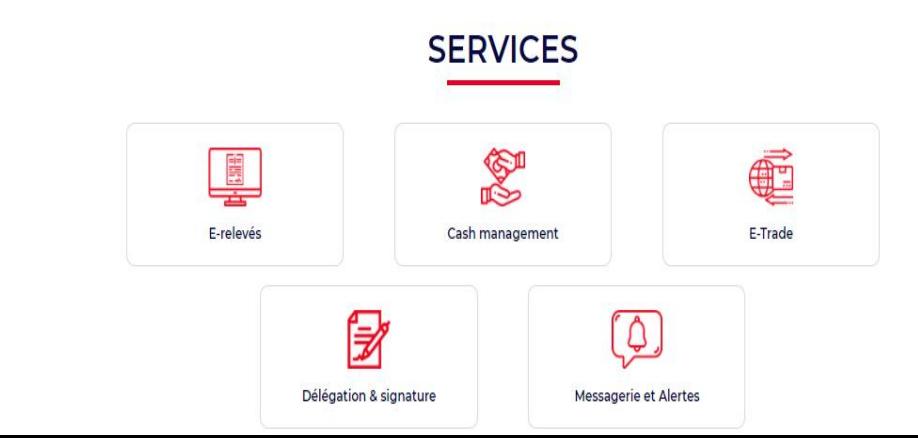

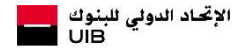

# **Authentification**

- En cliquant sur **«Se connecter**», Une notification sera reçue sur l'application **UIB SECURE PASS** .
- Cliquer sur la notification **(1)**.

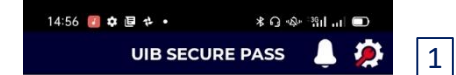

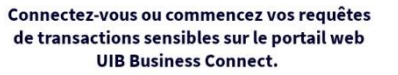

Puis cliquez sur l'icône de notification apparue en haut à droite de votre écran pour vous authentifier

#### À propos de UIB Secure Pass

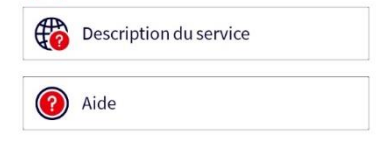

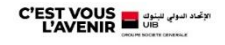

 $\equiv$  $\Box$  $\triangle$ 

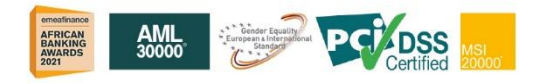

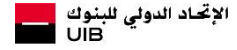

SECURE PASS │ C1 │ 03.12.2021 │ **13**

# **Authentification**

 Choisir **«J'accepte» (1)** et le client accèdera à la plateforme ADRIA.

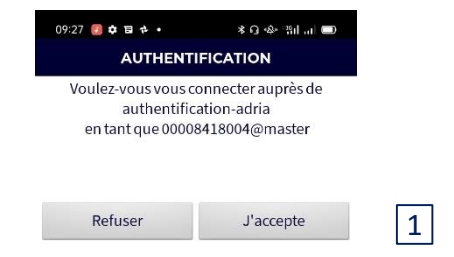

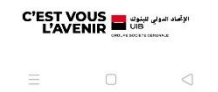

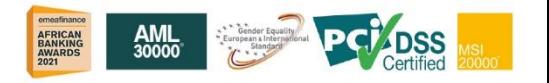

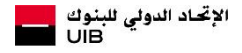

SECURE PASS │ C1 │ 03.12.2021 │ **14**

# **SIGNATURE D'UNE OPÉRATION**

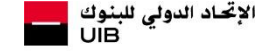

**GROUPE SOCIETE GENERALE** 

**3**

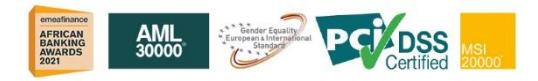

# Signature d'une opération

Signer l'opération **(1).** 

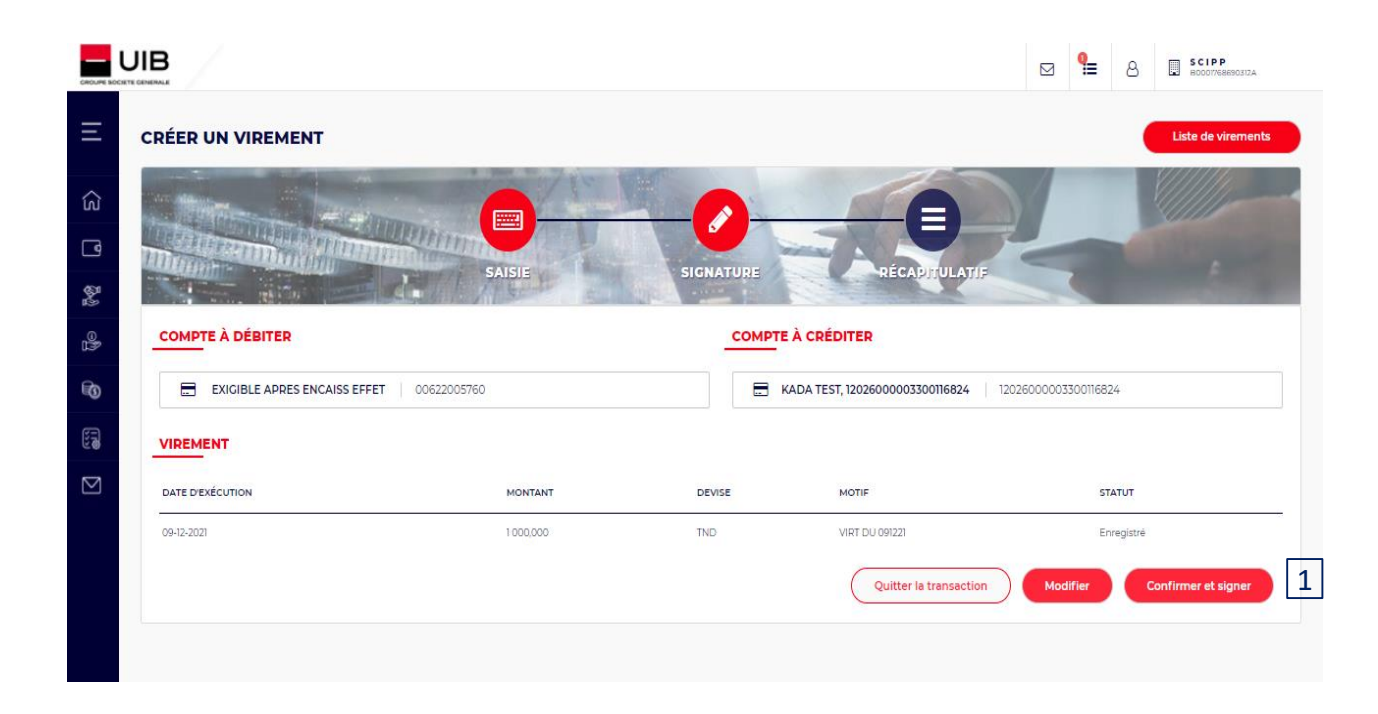

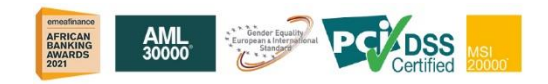

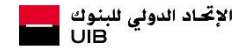

# Signature d'une opération

■ Une fois l'opération est signée, », Une notification sera reçue sur l'application **UIB SECURE PASS (1)** .

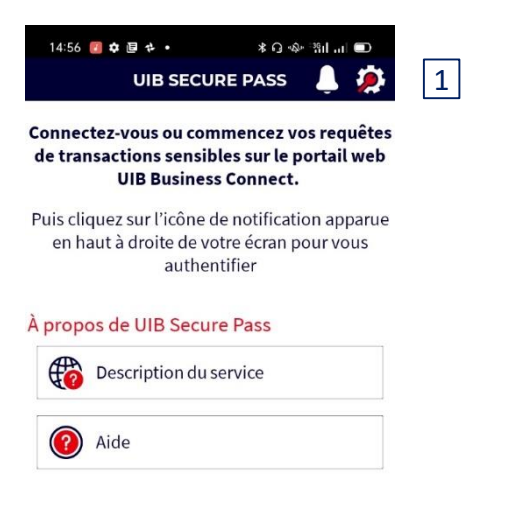

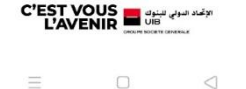

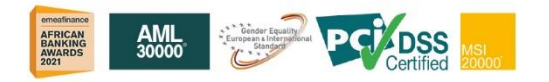

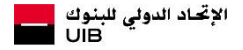

# Signature d'une opération

Choisir **«J'accepte» (1)** et l'opération sera signée.

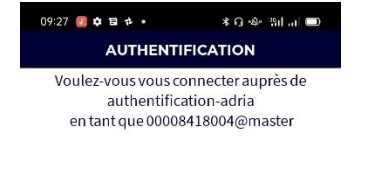

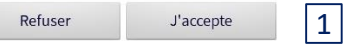

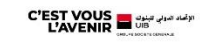

 $\Box$  $\triangleleft$ 

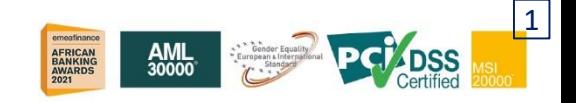

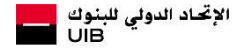

SECURE PASS │ C1 │ 03.12.2021 │ **18**

# **AUTRES**

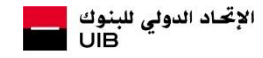

**GROUPE SOCIETE GENERALE** 

**4**

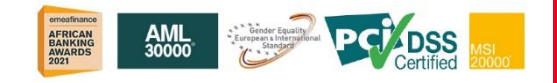

### Autres

• Choisir le bouton « Paramètres» **(1)**.

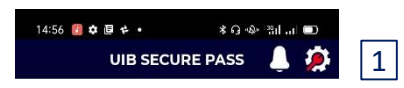

Connectez-vous ou commencez vos requêtes de transactions sensibles sur le portail web UIB Business Connect.

Puis cliquez sur l'icône de notification apparue en haut à droite de votre écran pour vous authentifier

#### À propos de UIB Secure Pass

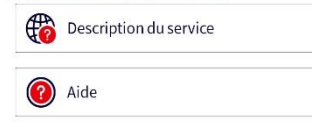

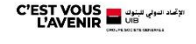

 $\frac{1}{2\sqrt{2}}$  $\Box$  $\lhd$ 

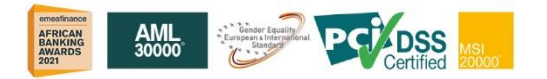

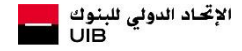

SECURE PASS │ C1 │ 03.12.2021 │ **20**

# Autres: Changer le mot de UIB SECURE PASS

 Choisir **«Modifier votre UIB Secure Pass» (1)**.

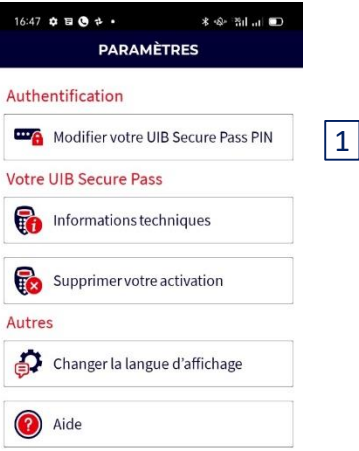

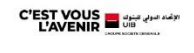

 $\bigcirc$  $\Box$ 

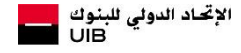

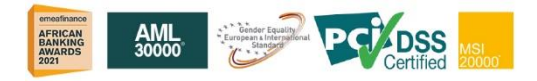

SECURE PASS │ C1 │ 03.12.2021 │ **21**

# Autres: Changer le mot de UIB SECURE PASS

- Renseigner **« UIB Secure Pass PIN actuel» (1)**.
- Renseigner le champ **«Nouveau UIB Secure Pass PIN» (2)**
- Renseigner **« Confirmation du nouveau UIB Secure Pass» (3)**
- Choisir **«Valider» (4)**

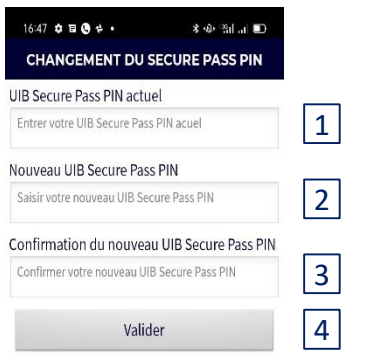

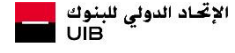

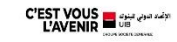

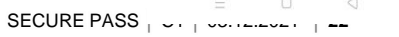

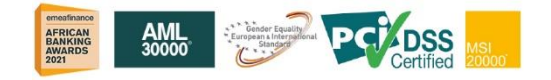

# Autres: Consulter les informations techniques

 Choisir sur **« Informations techniques» (1)**.

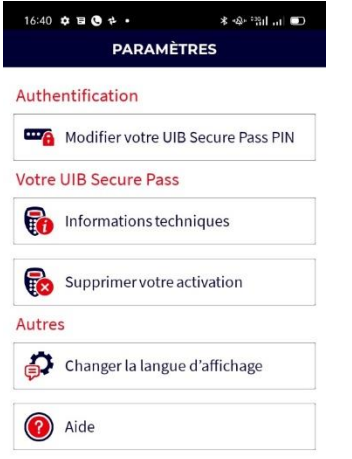

 $|1|$ 

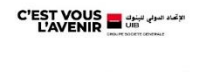

 $\begin{picture}(20,20) \put(0,0){\line(1,0){15}} \put(15,0){\line(1,0){15}} \put(15,0){\line(1,0){15}} \put(15,0){\line(1,0){15}} \put(15,0){\line(1,0){15}} \put(15,0){\line(1,0){15}} \put(15,0){\line(1,0){15}} \put(15,0){\line(1,0){15}} \put(15,0){\line(1,0){15}} \put(15,0){\line(1,0){15}} \put(15,0){\line(1,0){15}} \put(15,0){\line(1$  $\triangleleft$ 

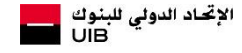

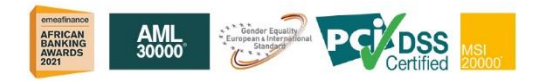

SECURE PASS │ C1 │ 03.12.2021 │ **23**

# Autres: Consulter les informations techniques

## En choisissant sur **«les information techniques» ,**  l'utilisateur peut consulter les détails techniques relatifs à l'application.

 $16:47$   $\phi$   $\Box$   $\Theta$   $\phi$   $\bullet$ \* ※ 湖山 **VOTRE UIB SECURE PASS** Numéro de série: FDY2448156 - 13 Registration identifier: 7YX6vUxg Identifiant de l'utilisateur: 01136856002@master Build: 4.28.1

**C'EST VOUS**<br>L'AVENIR US

 $\Box$ 

 $\triangleleft$ 

 $\equiv$ 

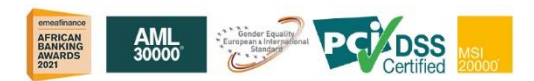

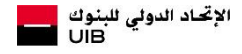

# Autres: Supprimer l'activation

 Choisir **«Supprimer votre activation» (1) .** 

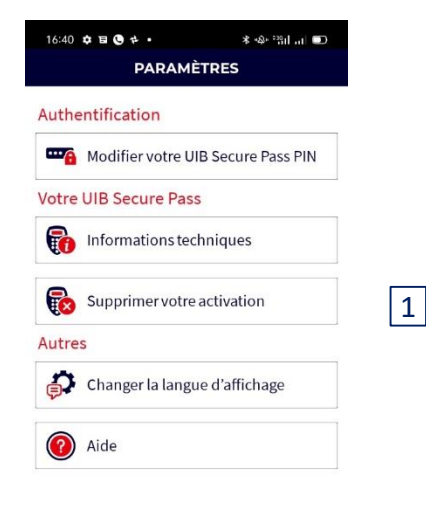

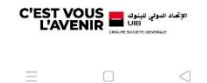

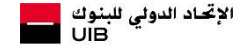

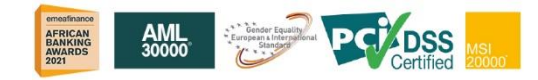

SECURE PASS │ C1 │ 03.12.2021 │ **25**

# Autres: Supprimer l'activation

- Cliquer sur **«Valider»** (1).
- **En supprimant l'activation,** l'utilisateur ne pourra plus s'authentifier avec l'identifiant

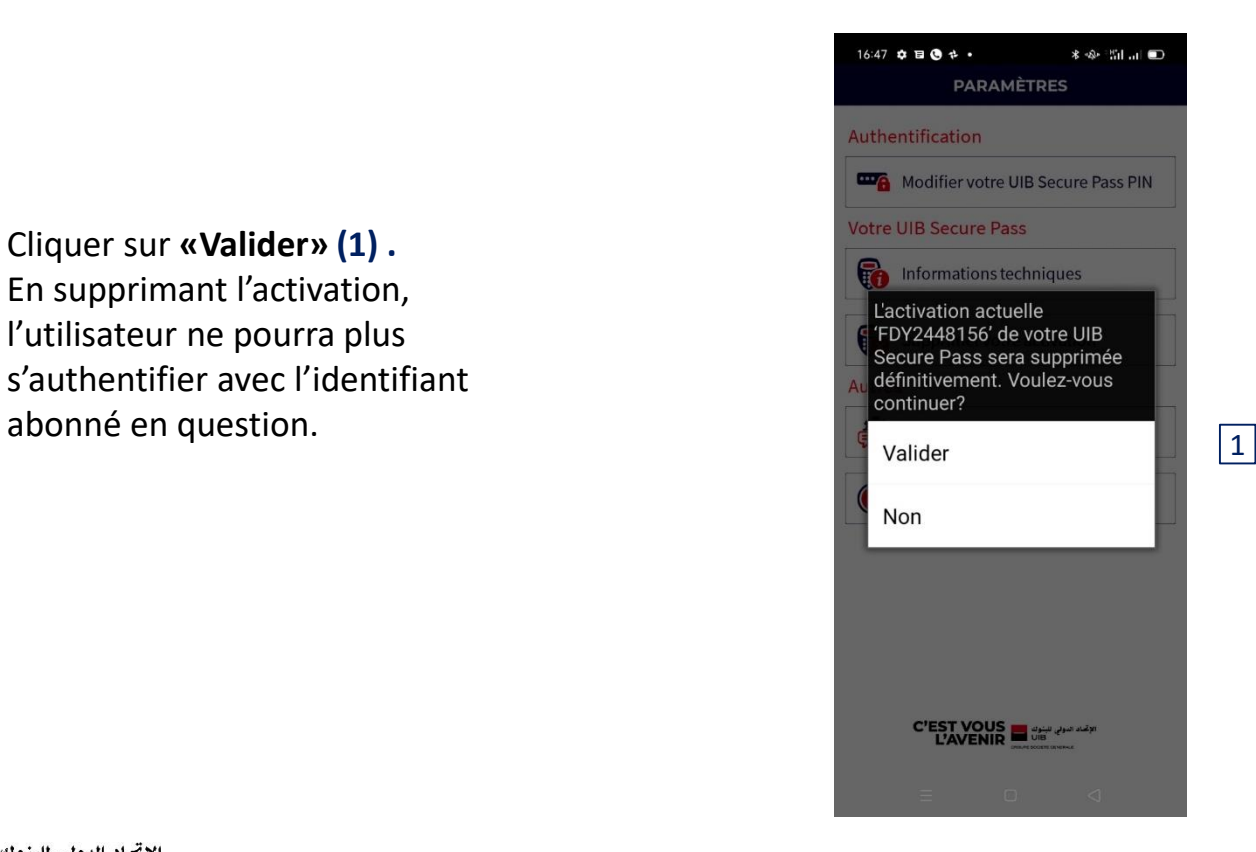

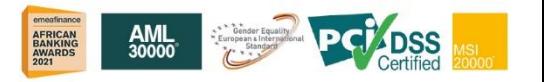

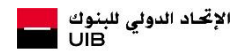

# Autres: Changer la langue d'affichage

 choisir **«Changer la langue d'affichage» (1) .** 

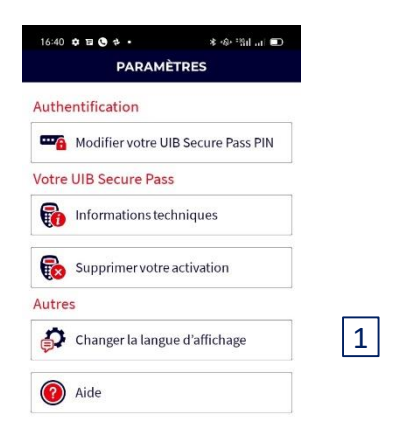

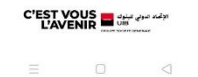

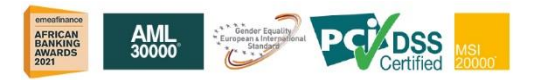

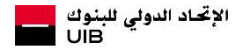

# Autres: Changer la langue d'affichage

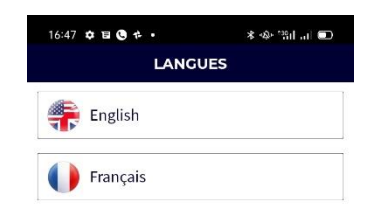

Choisir la langue souhaitée **(1) .** 

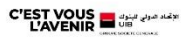

 $\begin{array}{ccc} \Box & \quad & \Box \end{array}$ 

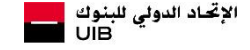

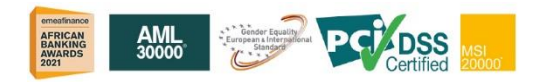

SECURE PASS │ C1 │ 03.12.2021 │ **28**

# Autres: Aide

Cliquer sur **«Aide» (1) .** 

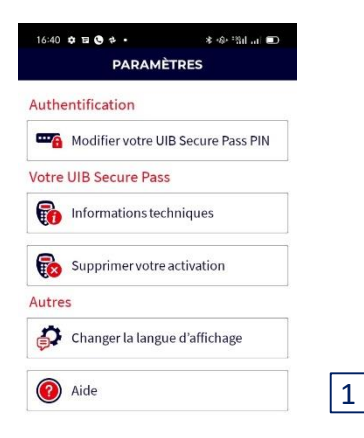

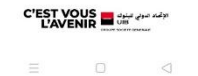

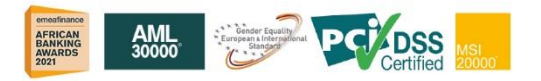

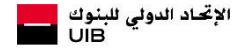

## En choisissant **Aide ,** le client aura accès à des informations qui détaillent le fonctionnement de **UIB SECURE PASS** .

#### 16:47 章目 ● キ ·  $*$  48-331  $...$   $...$ **AIDE**

#### Ou'est-ce que UIB Secure Pass ?

UIB Secure Pass est une application mobile de sécurité renforcée qui vous permet de vous authentifier lors de votre connexion à votre portail web d'internet Banking et de valider. à distance et en toute sécurité, toutes vos opérations sensibles.

#### **Comment ca marche?**

#### Etape N° 1 : Téléchargement de l'application UIB Secure Pass

Sur tablette ou smartphone, l'application mobile UIB Secure Pass peut être téléchargée et installée simplement depuis le web via Apple Store ou Google Play Store.

Pour installer l'Appli UIB Secure Pass, vous devez au préalable vérifier que vous avez bien les droits pour installer des applications et possédez l'un des Smartphone ou tablettes suivants équipés des systèmes d'exploitation suivants:

• Appareils Android: 6.0 et versions ultérieures • Appareils Android Samsung: 4.2 et versions ultérieures

• Appareils iOS : 8.0 et versions ultérieures

#### Etape N°2 : Activation de votre session utilisateur UIB Secure Pass

Une fois téléchargée et installée sur votre<br>tablette ou snaave au vous surfit d'activer votre session utilisateur à l'aide de vos

> $\Box$  $\triangleleft$

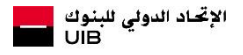

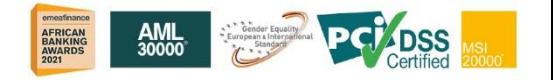

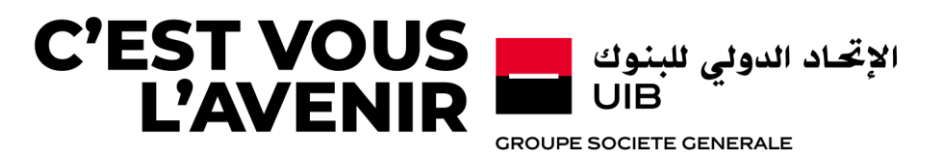